## **[Przewodnik użytkownika](https://support.edokumenty.eu/trac/wiki/UserGuide) > Proces obiegu karty urlopowej**

## **Menu**

- 1. [Wprowadzenie](https://support.edokumenty.eu/trac/wiki/UserGuide/Others/LeaveCard#wprowadzenie)
- 2. [Wypisanie karty urlopowej i przekazanie do przełożonego](https://support.edokumenty.eu/trac/wiki/UserGuide/Others/LeaveCard#etap1)

## **Wprowadzenie**

W niniejszym artykule przedstawimy proces obiegu karty urlopowej pracownika. Jak wiadomo taki proces angażuje bardzo wiele osób, stąd system eDokumenty ma za zadanie zautomatyzować, uporządkować i uprościć przekazywanie tego dokumentu odpowiednim osobom. Składa się ono z następujących etapów:

- 1. Wypisanie karty i przekazanie do przełożonego
- 2. Wydanie decyzji przez przełożonego, czyli:
	- 1. akceptacja i przekazanie dokumentu do księgowości, lub
	- 2. odrzucenie wniosku
- 3. Wydruk dokumentu i/lub eksport do programu kadrowego.

Realizacja procesu przebiega w rzeczywistości w większej ilości kroków, niż jest to wypisane powyżej. Schemat tej procedury przedstawia poniższy schemat (Rys.1)

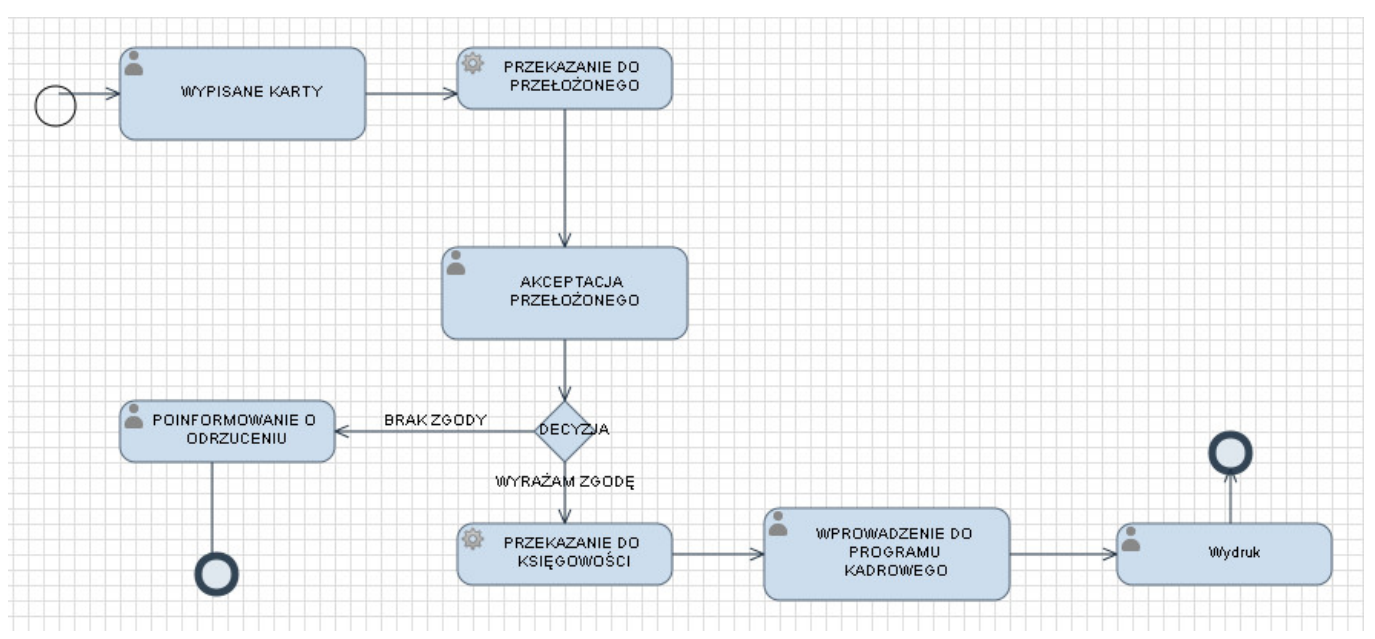

(*Rys.1 - Schemat procesu obiegu karty urlopowej*)

Poniżej opiszemy każdy z tych etapów.

*Przejdź do [Menu](https://support.edokumenty.eu/trac/wiki/UserGuide/Others/LeaveCard#tytul)*

## **1. Wypisanie karty urlopowej przez pracownika i przekazanie jej do przełożonego**

Pierwszym krokiem w tym procesie jest wypisanie karty urlopowej. W tym celu użytkownik systemu przechodzi do zakładki **Urlopy** (Rys.2)

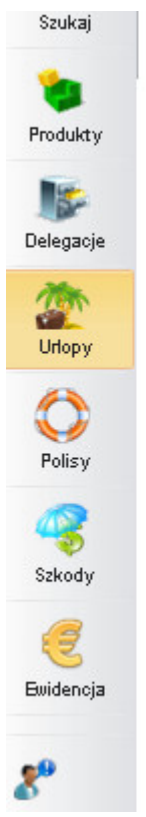

(*Rys.2 - Moduł urlopy*)

Otwiera się moduł urlopów, który został przedstawiony poniżej (Rys.3)

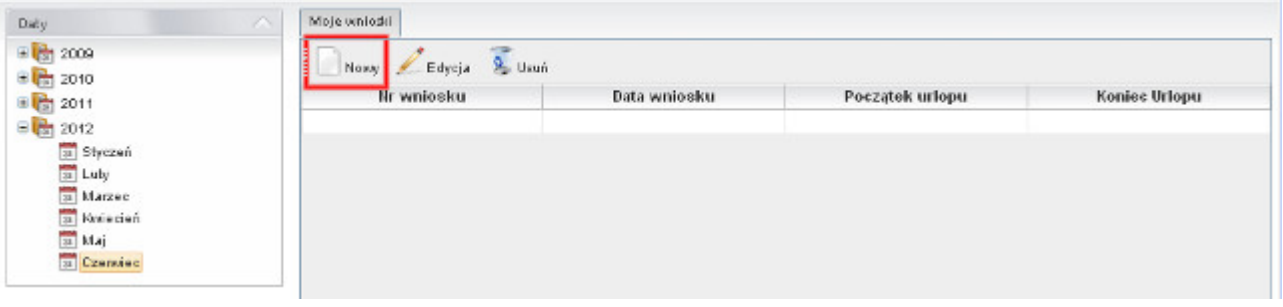

(*Rys.3 - Moduł urlopy*)

W menu modułu wybieramy przycisk *Nowy*, który otwiera nam okno nowego wniosku urlopowego. W oknie tym wybieramy Pracownika, który wnioskuje o urlop, wprowadzamy daty początku i końca urlopu, ilości dni, powodu urlopu. Od razu na tym etapie możemy dodać skan wniosku urlopowego, jako załącznik(Rys.4).

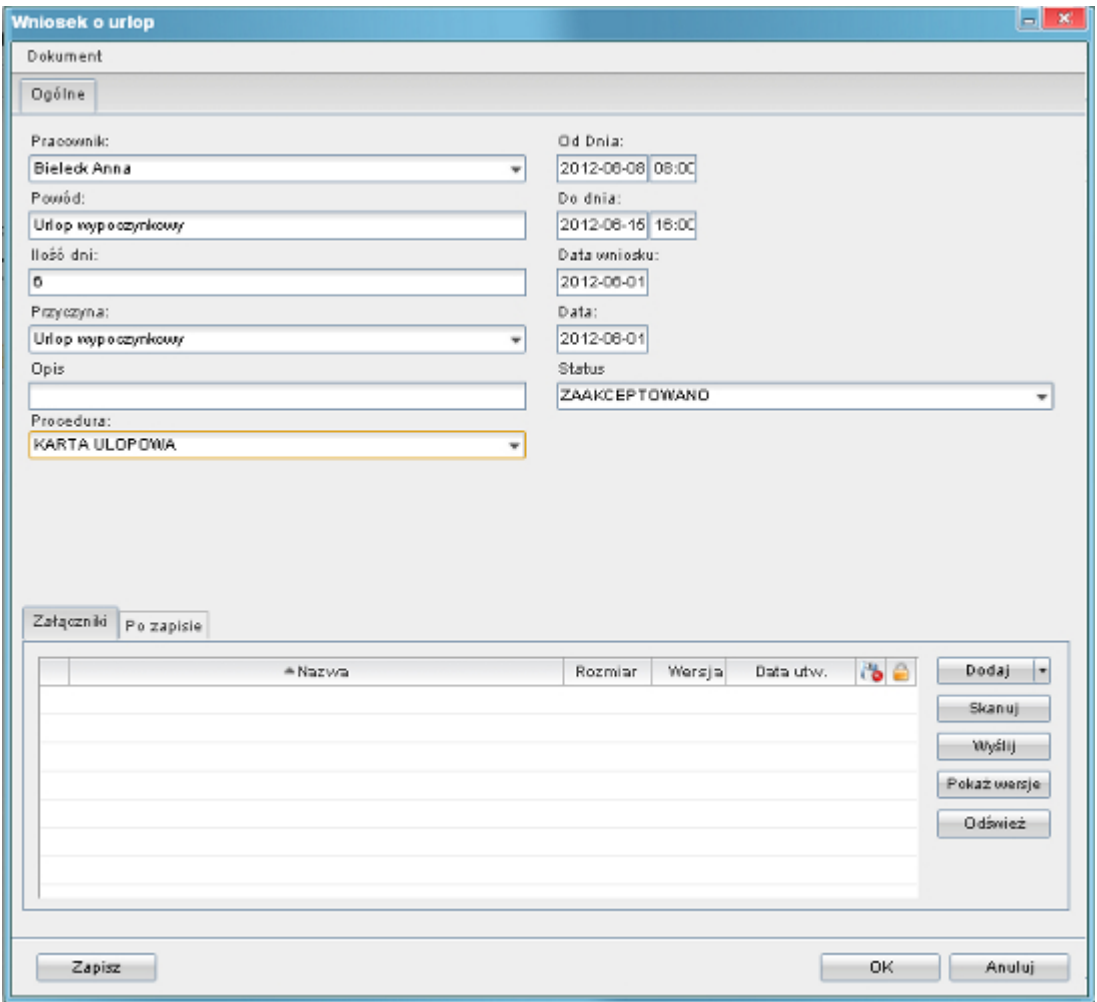

(*Rys.4 - Okno wniosku urlopowego*)

Jeżeli przejdziemy do zakładki **Dokumenty** zobaczymy dokument wniosku urlopowego (Rys.5) z oknem etapu procedury, w którym aktualnie jesteśmy.

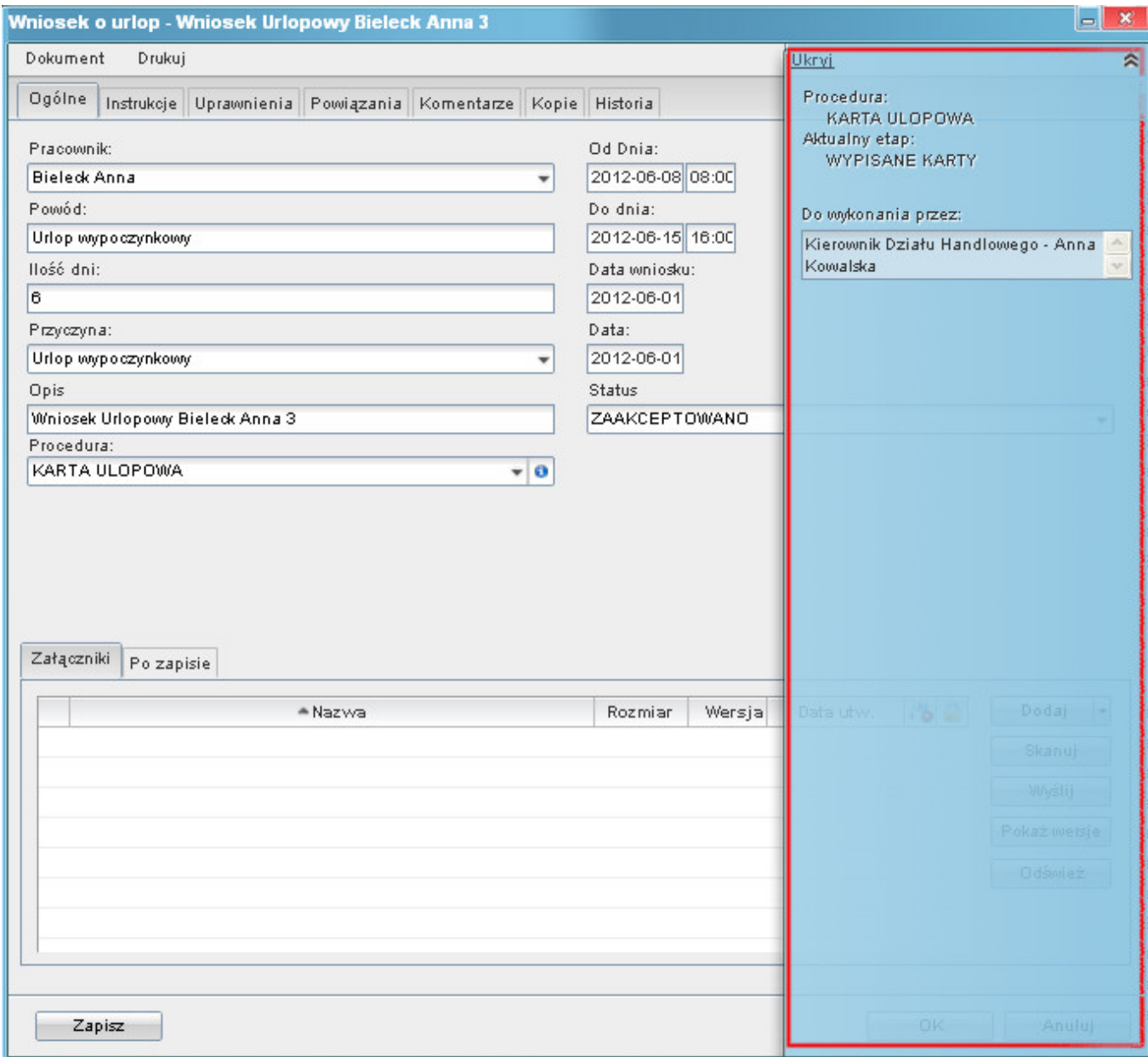

(*Rys.5 - Okno wniosku urlopowego*)